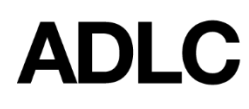

Revised: October 2, 2019

## **My Teacher**

The **My Teacher** menu contains the profile information of the teachers in any given course.

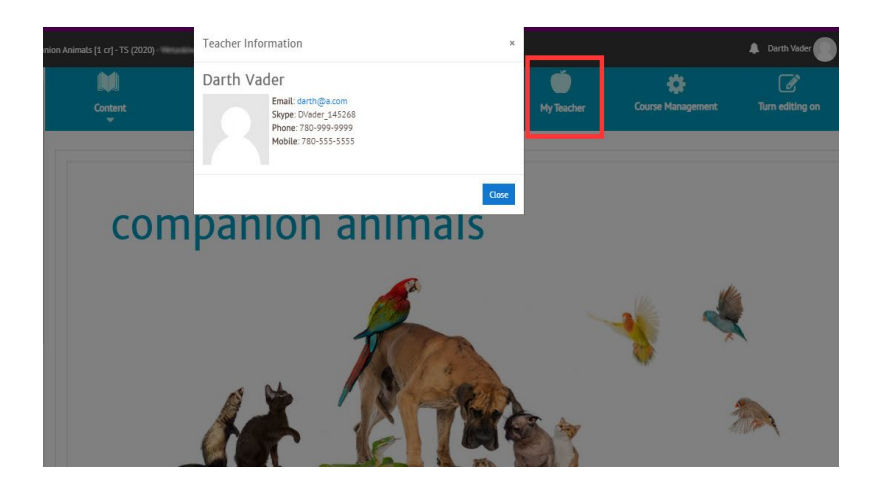

The Lead Teacher's name will appear at the top of the profile.

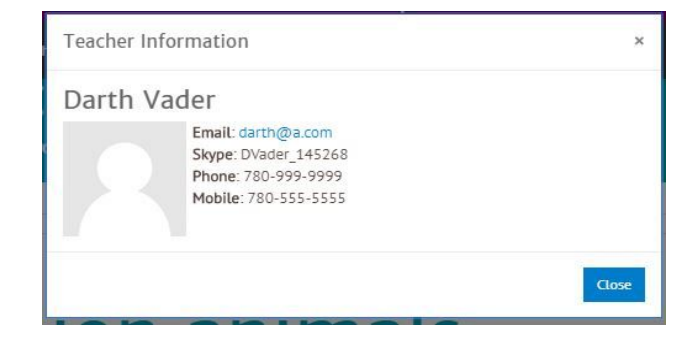

### **How Information is Set Up**

There are four requisite fields, two of which are configured in ADLC's Learning Management System (LMS) and two which are configured in the Student Information System (SIS).

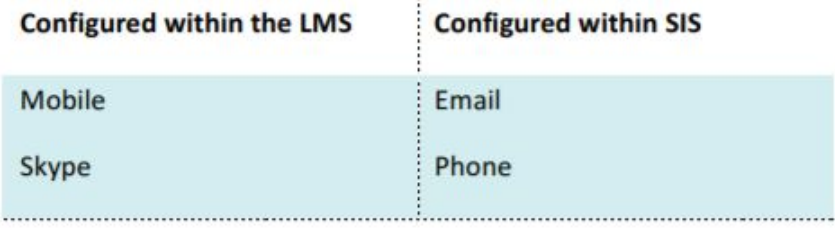

*Note:* Lead Teachers can modify the requisite fields in their *own profile only.* They cannot modify the profile of another teacher (can be done by Super Users).

## **Changing your Mobile Number and Skype Handle**

1. Select **Profile** from the drop-down under your name in the upper right corner.

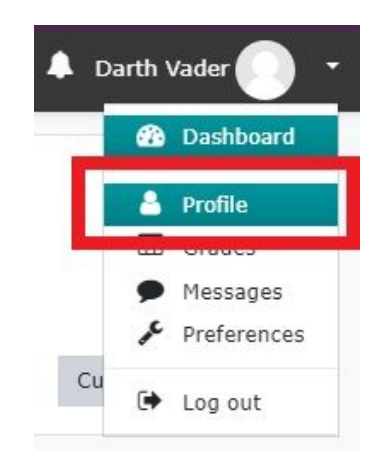

2. Click **Edit profile** in the User details area

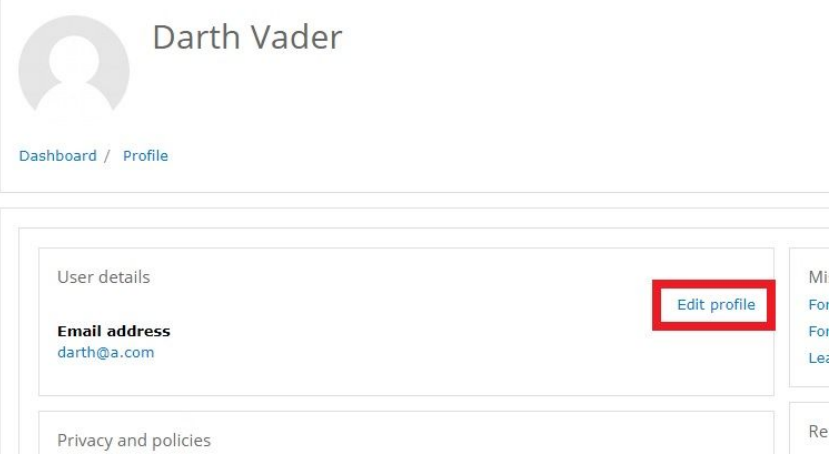

3. Scroll down to the bottom of the page and click on the **Optional** section to expand it.

4. Make the necessary changes to the **Skype ID** and **Mobile phone** fields.

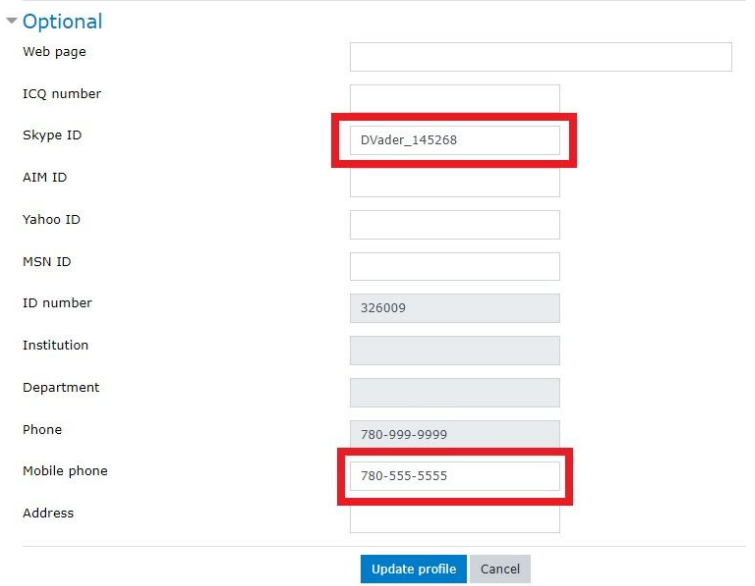

- 5. Select **Update Profile** when you've finished making your changes.
- 6. Return to the homepage of your course and select the **My Teacher** menu to confirm that your changes have been applied correctly.

#### **Changing your Email Address and Telephone Number**

By default, information from the **Email** and **Phone f**ields are auto-populated by ADLC SIS, but you can go in at any time to modify those fields. The changes will automatically be transferred over to the LMS.

- 7. Go to the ADLC SIS <https://sis.adlc.ca/>
- 8. Enter your SIS username and password.
- 9. Click **Login**.
- 10. Select **Edit Account**.

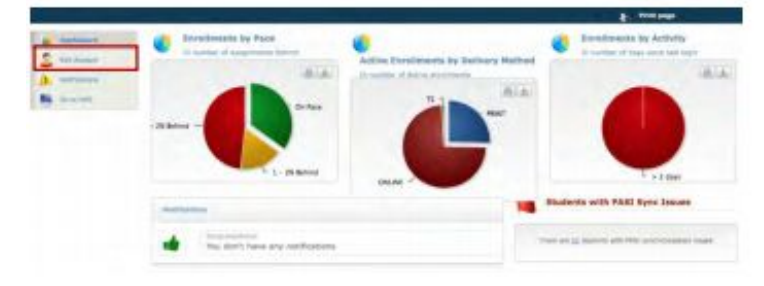

11. In the **User Information** section, make the appropriate changes to the fields.

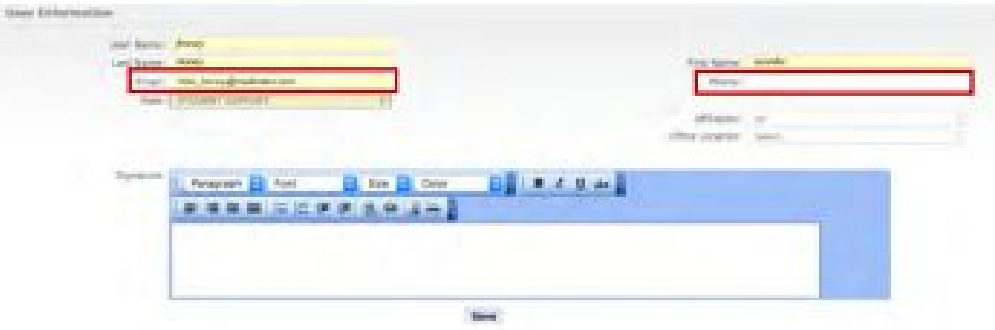

- 12. Click **Save** when you have finished making your changes.
- 13. Log back into Moodle and return to the homepage of your course.
- 14. Select the **My Teacher** menu to confirm that your changes have been captured correctly.

#### **Adding a Secondary Teacher**

To add another teacher to your course, following the Teacher - Adding a [Secondary](https://docushare.phrd.ab.ca/dsweb/Get/Document-561699/Teacher%20-%20Adding%20a%20Secondary%20Teacher.pdf) Teacher instructions provided on the **SIS [Technical](https://www.adlc.ca/contact-us/technical-help-training/sis-training-resources/) Help and Training page of the ADLC** website.

#### **Changing a Teacher's Email Address and Telephone Number**

Please have the secondary teacher log into their SIS profile and follow the steps above to update their information or contact your school's Super User.

#### **Changing Your Name or a Secondary Teacher's Name**

If you or one of your secondary teachers undergo a legal name change and you would like to have that updated in the system, please contact your school's Super User or **Partner [Support](https://www.adlc.ca/contact-us/general-inquiries/)** at ADLC for assistance.

# **Questions about Moodle?**

Give us a call at 1-866-774-5333, ext. 5256 or email [moodlesupport@adlc.ca](mailto:moodlesupport@adlc.ca)